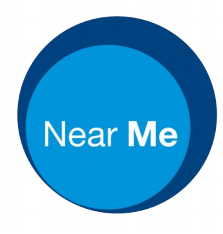

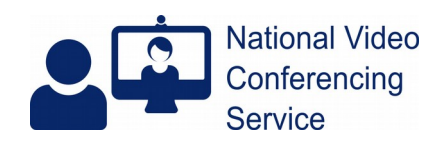

## **iPad: adding callers from call queue - iOS 14.2** (version 1.0)

## **Pre consultation**

We'd recommend clearing browser caches before taking Near Me calls. Doing so is simple and [this PDF](https://www.vc.scot.nhs.uk/wp-content/uploads/2020/11/clear-browser-cache-11.pdf) covers many OS and browser combinations, including Safari on iOS.

## **The Call**

Open Safari, get to [https://nhs.attendanywhere.com](https://nhs.attendanywhere.com/) and login.

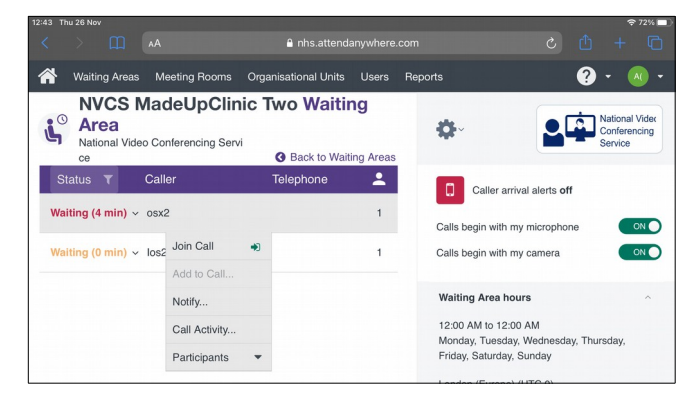

Tap on the  $1<sup>st</sup>$  caller you wish to join and choose Join Call from the drop-down menu.

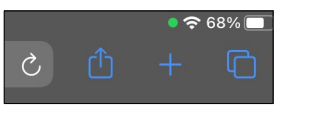

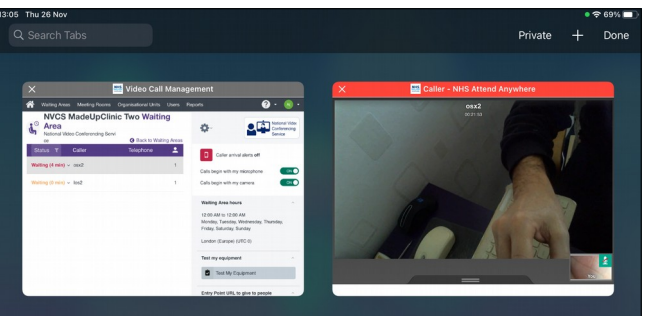

When you're ready to add a second caller from the call queue, tap the tabs icon - the two squares from the top right hand side of Safari

You'll see a split screen view of both Safari tabs: the call queue tab and the current call tab. Tap on the call queue tab.

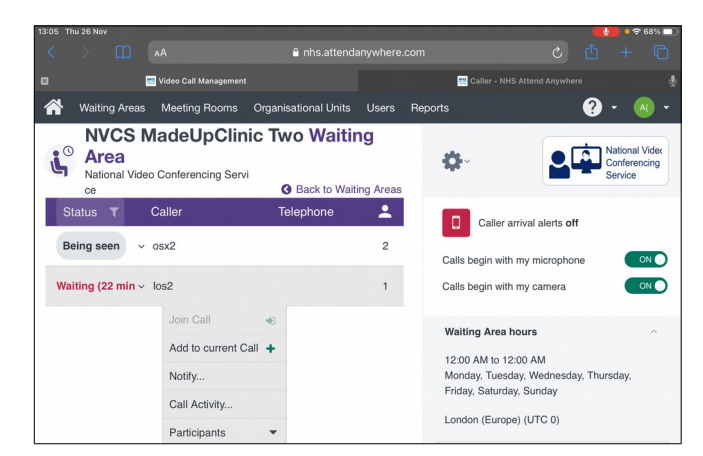

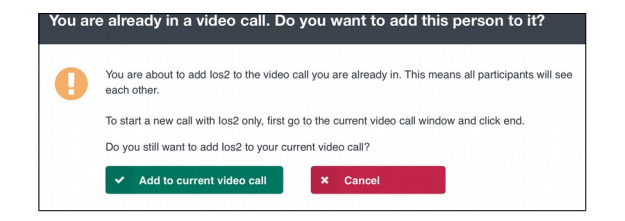

## $\sim$ A phe attendant where iaal vi  $\blacksquare$  $\ddot{\mathbf{e}}$ .  $\triangle$ Waiting Ar eas Meeting Rooms Organisational Units Users Rep **NVCS MadeUpClinic Two Waiting**  $\circ$ Area ö.  $\mathbf{r}_\mathrm{c}$ tional Video Conferencing Servi **Q** Book to Waiting A Caller Telenhone  $\mathbf{r}$ Caller arrival alerts off Being seen  $\vee$  osx2  $\overline{2}$ Calls begin with my microphone ON Calls begin with my camera

Tap on the next caller you'd like to add to your ongoing call and select Add to current call

You'll be asked to confirm your action. Assuming you wish to continue, tab the Add to current video call button

You'll continue to see the call screen. To get back to get back to your ongoing call, click the tabs icon again (two squares, top RHS).

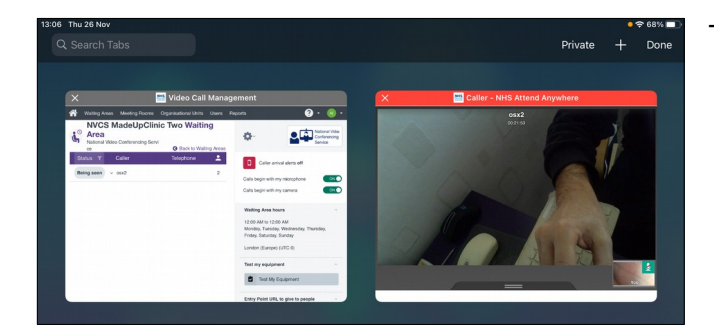

To move to the ongoing call tab, tap on it.

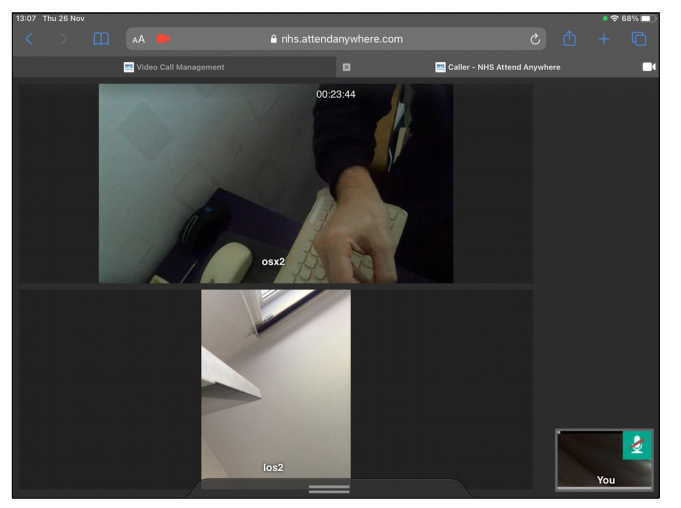

You'll now be able to see and hear both your callers and they'll be able to see and hear you as well as each other.